# **SA/NX 产品**

# **快速入门指南**

**2024-1-12**

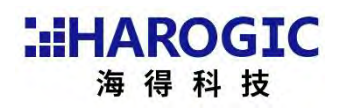

### 目录

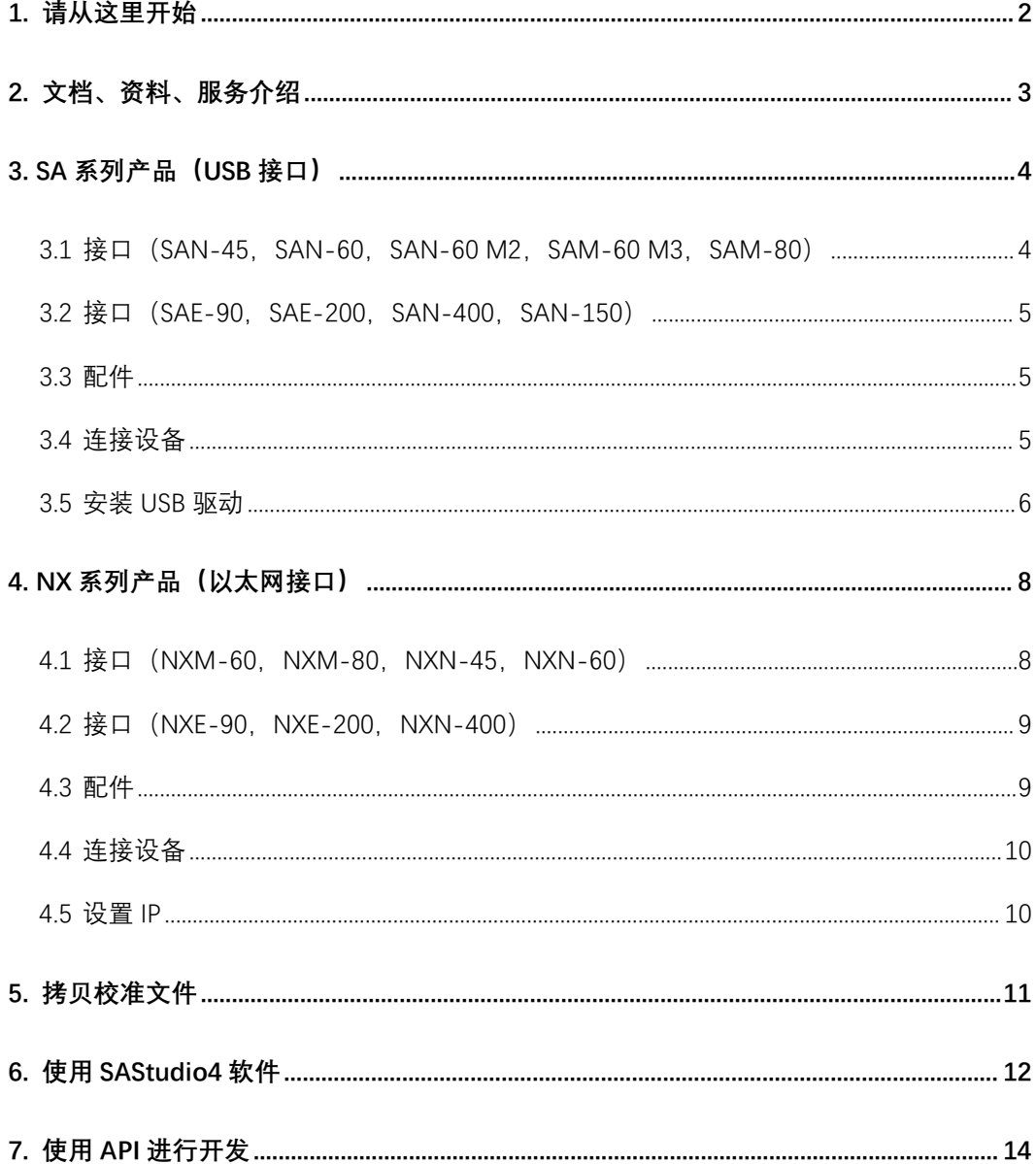

## <span id="page-2-0"></span>**1.** 请从这里开始

#### 首先,感谢您使用海得科技产品!

本文旨在协助您以最快的速度了解产品的基本使用方法,并知悉如何获得所 需的资料与帮助。频谱仪是复杂的电子仪器,为了充分发挥设备的能力,我们强 烈建议您充分阅读、观看海得科技提供的各类资料及视频。在第2章中,说明了 频谱仪相关产品的资料体系与获取途径,请仔细阅读以帮助您在需要的时候,快 速找到参考内容。

在使用设备时,首先需要将设备连接至主控设备(计算机、嵌入式系统等), 需要连接物理接口、安装驱动程序并进行一定的设置。如果您所使用的设备是 SA 系列模块化产品(USB 接口)请查阅第 3 章内容以完成设备连接; 如果您所 使用的是 NX 系列网络节点产品(以太网接口)请查阅第 4 章以完成连接。

在完成连接之后,请根据您的使用目标选择阅读指定章节:关于设备使用校 准文件,请阅读第5章;需要使用频谱仪应用程序,请阅读第6章;需要对设备 进行编程开发,请阅读第 7 章。

# <span id="page-3-0"></span>**2.** 文档、资料、服务介绍

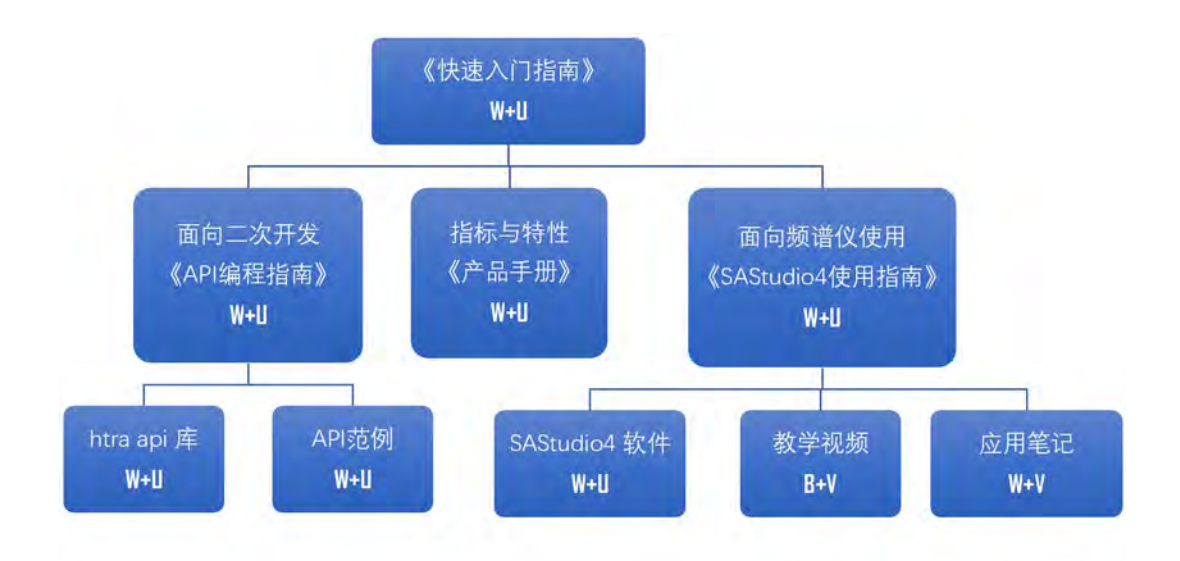

W+U:您可以在海得科技官方网站 与 随设备的 U 盘中获得此资源。

B+V:您可以在 Bilibili 与微信视频号上的海得科技主页下观看此视频。

W+V:您可以在海得科技官方网站 与 海得科技微信公众号上获得此资源。

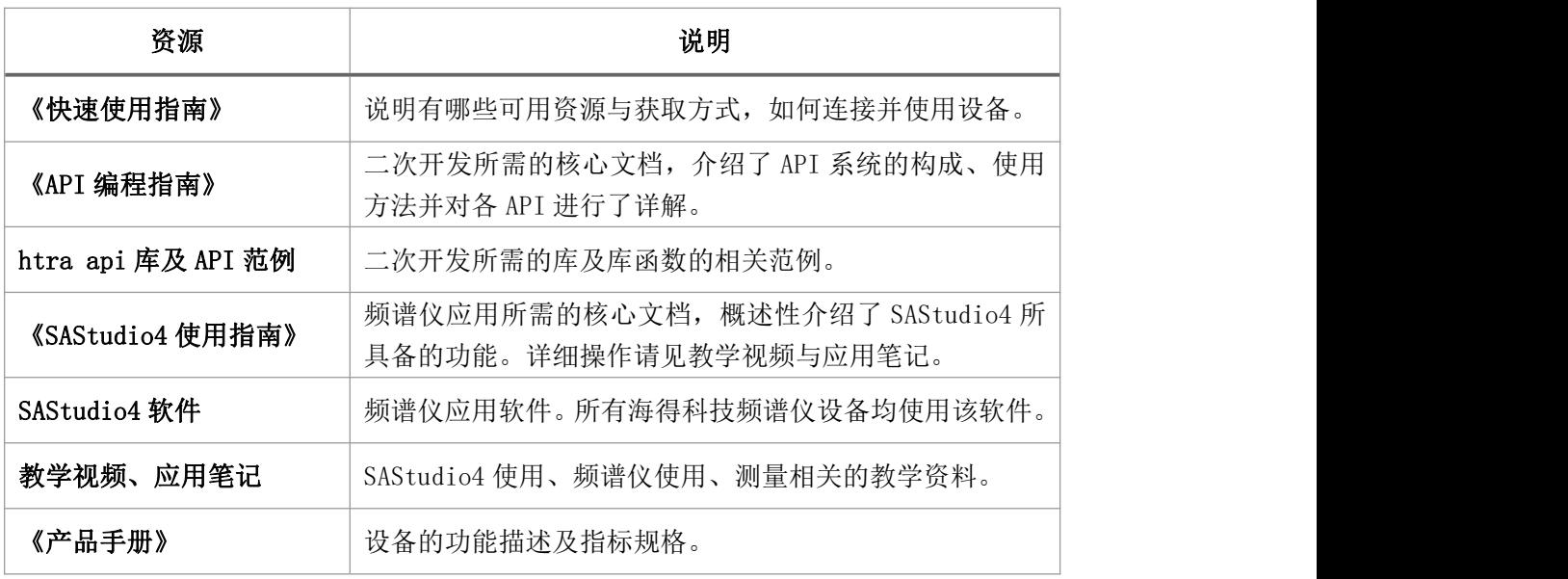

除了上述资源外,您也可以联系我们的销售人员或技术支持人员以获得帮助。 海得科技高素质的技术支持团队将竭诚为您提供支持,请通过海得科技微信公众 号或本文末尾提供的方式联系我们。

# <span id="page-4-0"></span>**3. SA** 系列产品(**USB** 接口)

#### <span id="page-4-1"></span> $3.1$ 接口 (SAN-45, SAN-60, SAN-60 M2, SAM-60 M3, SAM-80)

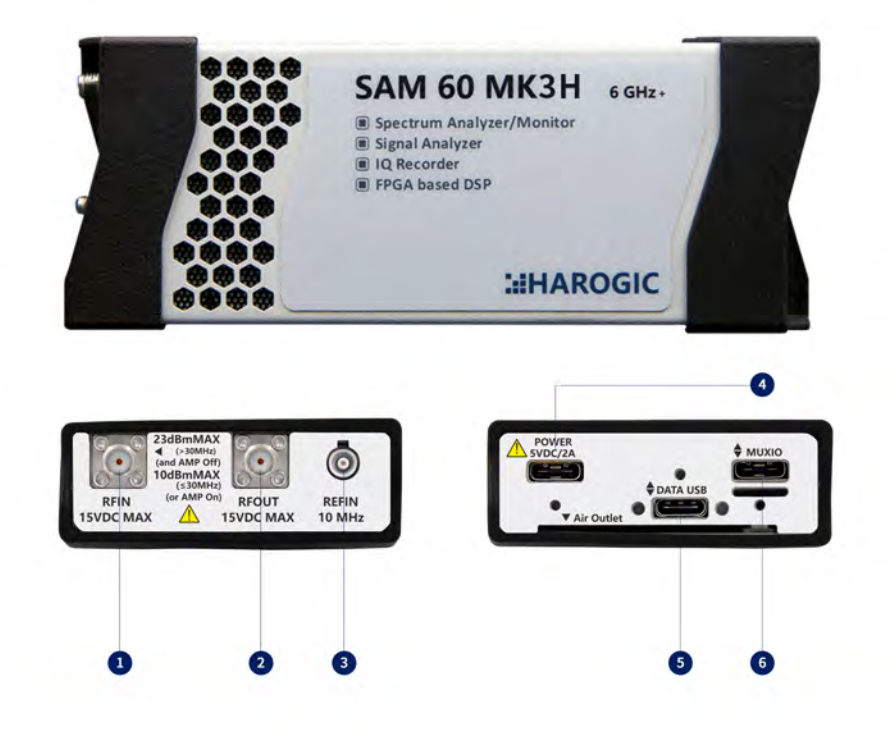

- 
- 
- 
- 1 射频信号输入 1 2 2 2 2 2 4 电源端口 (Type-C, 5V2A)
- 2 射频信号输出 5 数据端口 (Type-C, USB3.0 或 2.0)
- 3 参考时钟输入/电源指示灯 6 MUXIO 多功能接口 (Type-C 型)

### <span id="page-5-0"></span>3.2 接口 (SAE-90, SAE-200, SAN-400, SAN-150)

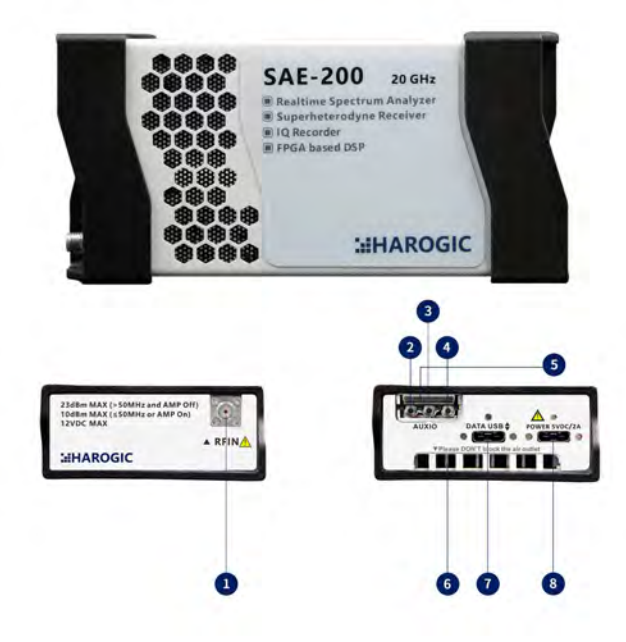

- 
- 2 模拟中频输出 6 散热口
- 
- 

#### <span id="page-5-1"></span>3.3配件

- 1 射频信号输入 1 S MUXIO 多功能接口(板至线型)
	-
- 3 预留数据端口 7 数据端口 (Type-C, USB3.0 或 2.0)
- 4 参考时钟输入 3 电源端口 (Type-C, 5V2A)

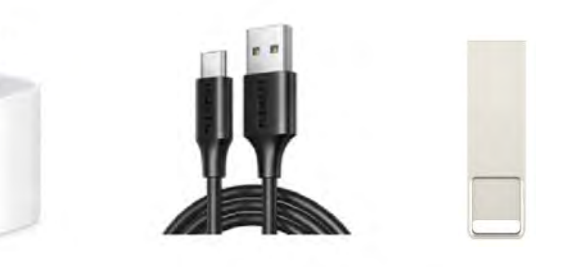

电源适配器 x1 数据与电源线 x2 U 盘 x1

#### <span id="page-5-2"></span>3.4连接设备

第一步: 通过 USB 电缆将设备 Type-C 电源 连接至电源适配器(电源适配 器插入插座)。USB 设备无电源按键,通电后将自动开启。

第二步: 通过 USB 电缆将设备 Type-C 数据 连接至计算机或嵌入式设备。

第三步:将天线(用户自备)或测试电缆(用户自备)连接至设备的射频信 号输入端口。连接完成后如下图所示。

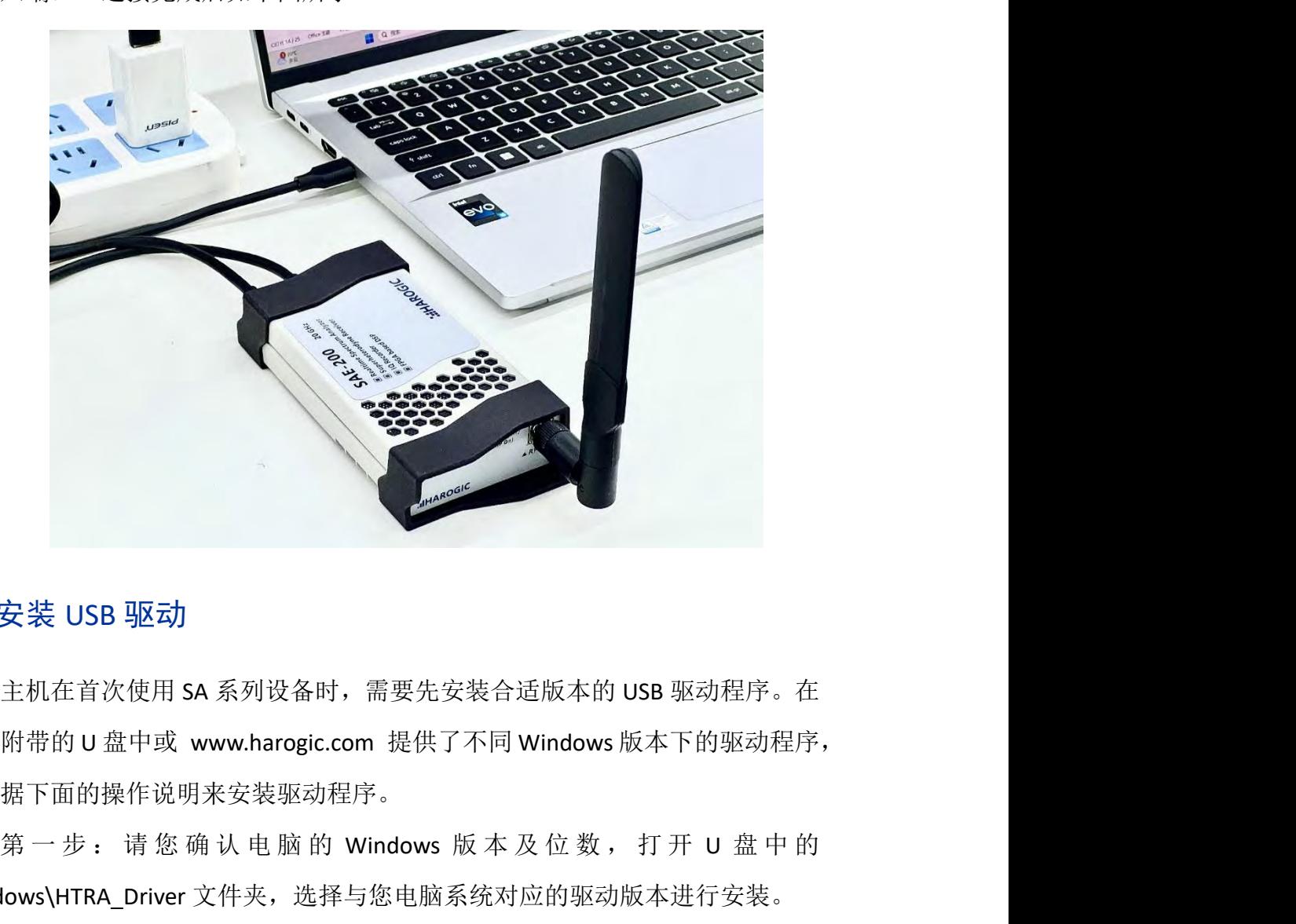

#### <span id="page-6-0"></span>3.5安装 USB 驱动

主机在首次使用 SA 系列设备时,需要先安装合适版本的 USB 驱动程序。在 设备附带的 U 盘中或 www.harogic.com 提供了不同 Windows 版本下的驱动程序, 请根据下面的操作说明来安装驱动程序。

Windows\HTRA\_Driver 文件夹,选择与您电脑系统对应的驱动版本进行安装。

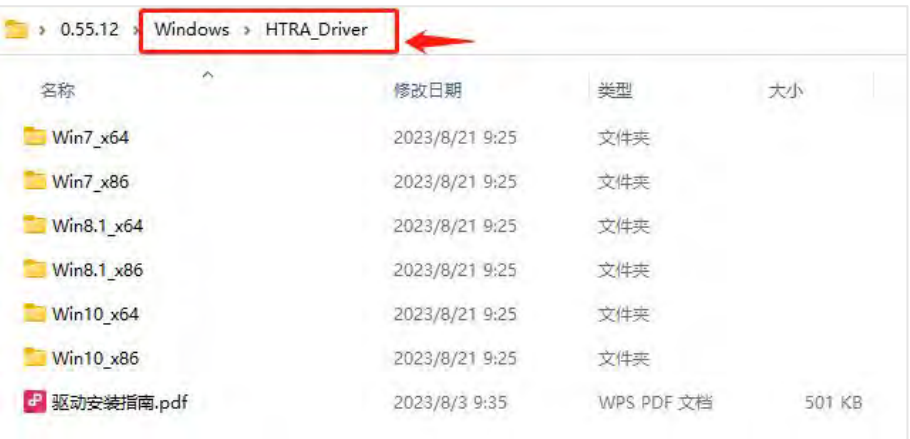

第二步: 打开对应的驱动版本, 以管理员身份运行 Install\_Driver.bat 文件。

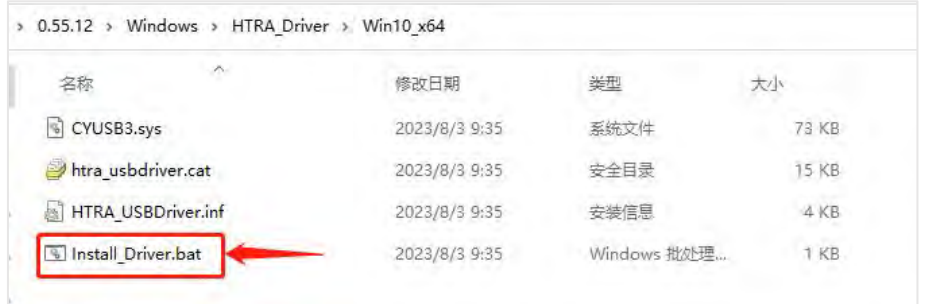

第三步:出现如下图所示界面即表示驱动安装成功。

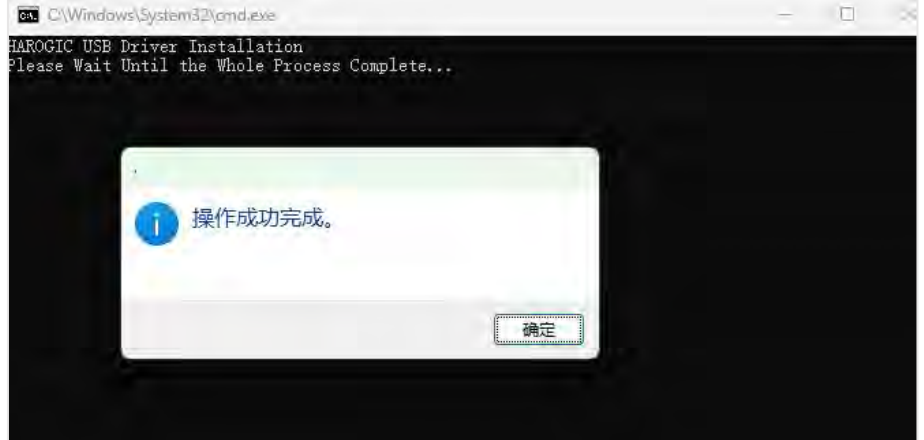

第四步:打开设备管理器,可查看到安装成功的设备,如下图所示。

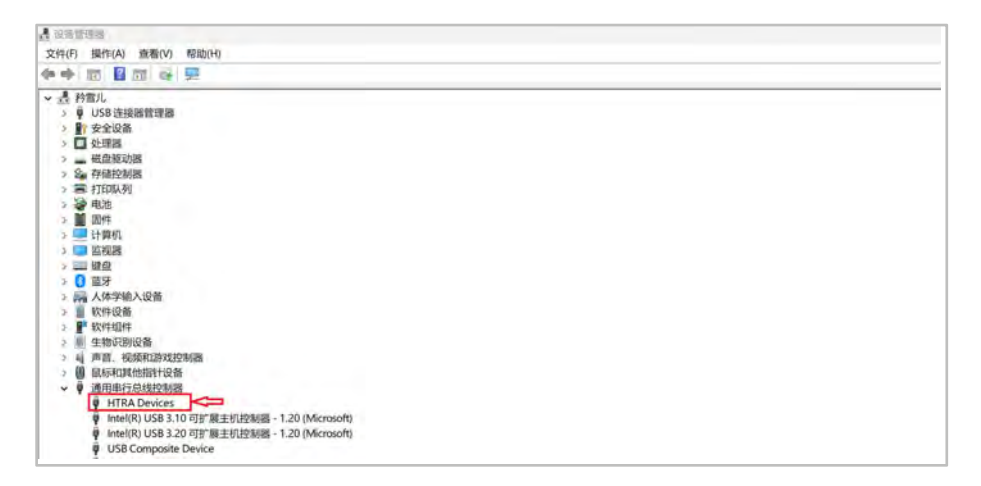

# <span id="page-8-0"></span>**4. NX** 系列产品(以太网接口)

#### <span id="page-8-1"></span>4.1接口 (NXM-60, NXM-80, NXN-45, NXN-60)

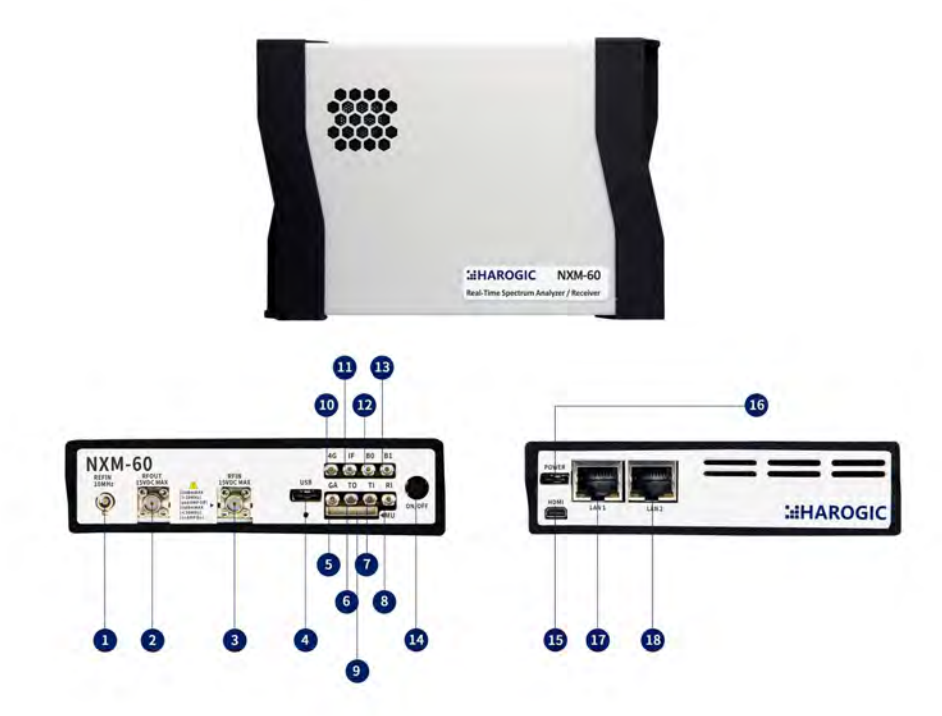

- 1 参考时钟输入 10 10 4G 天线输入
- 2 射频信号输出 11 11 预留接口
- 3 射频信号输入 12 12 预留接口
- 4 USB2.0 host Type-C 13 预留接口
- 5 GNSS 天线输入 14 设备开关
- 
- 
- 
- 
- 
- 
- 
- 
- 
- 6 触发输出 15 HDMI 接口
- 7 触发输入 16 电源端口(Type-C USB PD)
- 8 预留接口 17 LAN 网线接口 (百兆)
- 9 MUXIO (板至线型) 18 LAN 网线接口 (千兆)

### <span id="page-9-0"></span>4.2接口 (NXE-90, NXE-200, NXN-400)

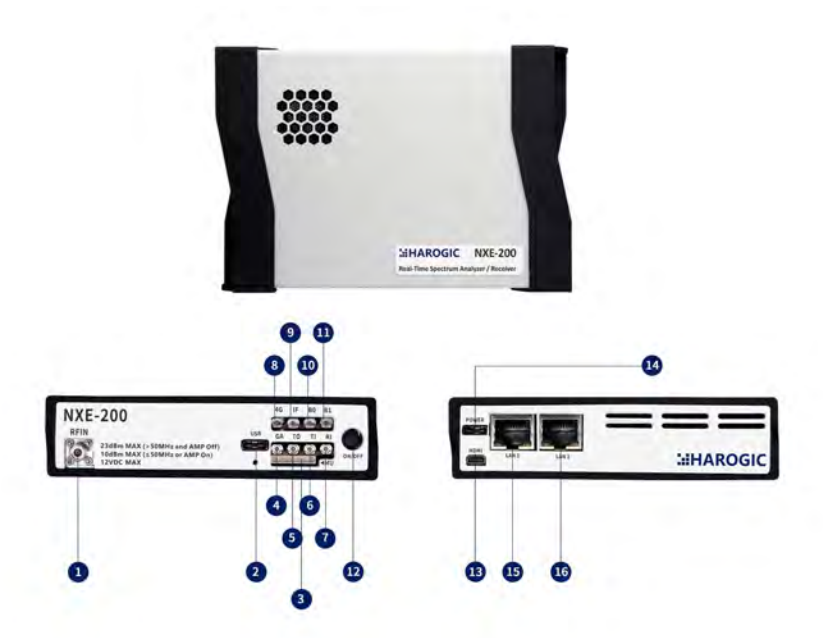

- 1 射频信号输入 9 模拟中频输出
- 2 USB2.0 host Type-C 10 预留接口
- 3 MUXIO (板至线型) 11 预留接口
- 4 GNSS 天线输入 12 12 设备开关
- 
- 
- 
- 
- 
- 
- 
- 
- 5 触发输出 13 HDMI 接口
- 6 触发输入 14 电源端口 (Type-C USB PD)
- 7 参考时钟输入 15 LAN 网线接口 (百兆)
- 8 4G 天线输入 16 LAN 网线接口 (千兆)

### <span id="page-9-1"></span>4.3配件

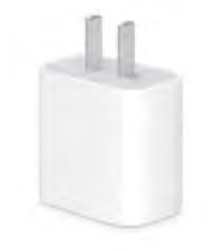

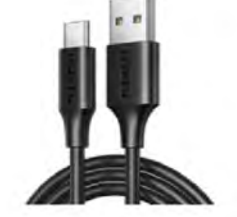

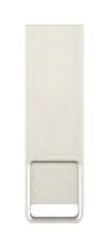

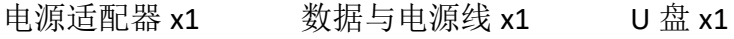

#### <span id="page-10-0"></span>4.4连接设备

第一步: 通过 Type-C 电源线 将设备 Type-C 电源连接至电源适配器(电源 适配器插入插座)。

第二步: 连接电源后设备自动启动, 关闭则需长按开关五秒以上。

第三步: 通过网线(用户自备)将设备 LAN 网线接口(请根据需要选择千 兆网口或百兆网口中的一个)连接至计算机或网络设备。

第四步:将天线(用户自备)或测试电缆(用户自备)连接至设备的射频信 号输入端口。

<span id="page-10-1"></span>4.5设置 IP

网络节点型产品出厂时设有默认的 IP 地址。主机在首次使用设备时,需要 将主机的 IP 地址及网络设置项设置为与设备默认 IP 相匹配的状态。

设备 IP 地址与主机的 IP 地址需要在一个网段内才能进行通信。具体操作步 骤如下:

第一步: 打开"设置"一>选择"网络和 Internet"一>选择"以太网"。

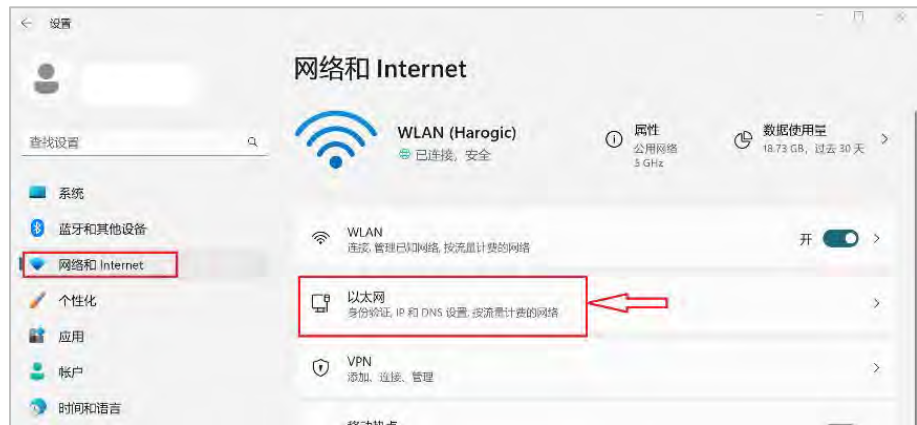

第二步: 讲入以太网, 找到 IP 部分点击"编辑", 如下图所示。

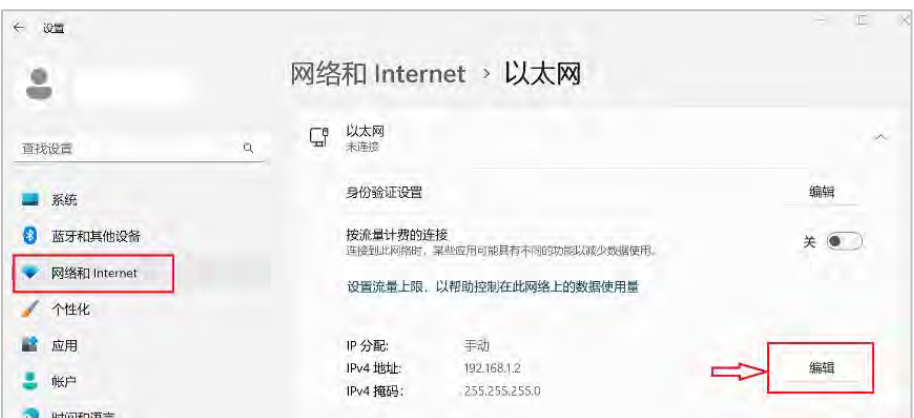

第三步: 选择"手动"设置 IP, 将 IPv4 打开之后设置 IP 地址与子网掩码(IP 地址与产品机身上 IP 一致);如下图案例所示。

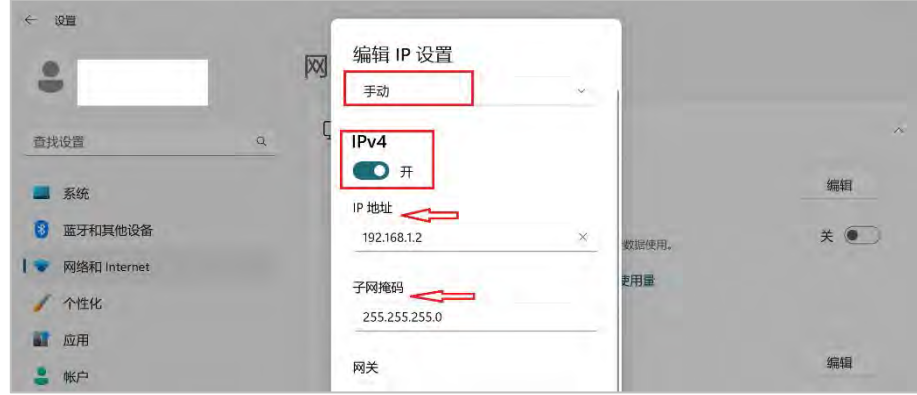

# <span id="page-11-0"></span>**5.** 拷贝校准文件

每一台设备都有唯一对应的校准文件,在使用 SAStudio4 或调用 API 接口进 行程序开发时,都需要先将该设备的校准文件放到对应的 CalFile 文件夹中。在 设备附带的 U 盘中提供了该设备对应的校准文件。

当设备使用附带 U 盘中的 SAStudio4 或 API 范例时,不需要用户拷贝校准文 件。当设备不是使用附带 U 盘中的 SAStudio4 或 API 范例时, 请根据下面的操作 说明来拷贝设备的校准文件。

第一步: 打开该设备附带的 U 盘, 打开 CalFile 文件夹, 将里面的文件全部 选中复制。校准文件名对应设备的 UID, 可根据 UID 判断是否为该设备所对应的 校准文件。

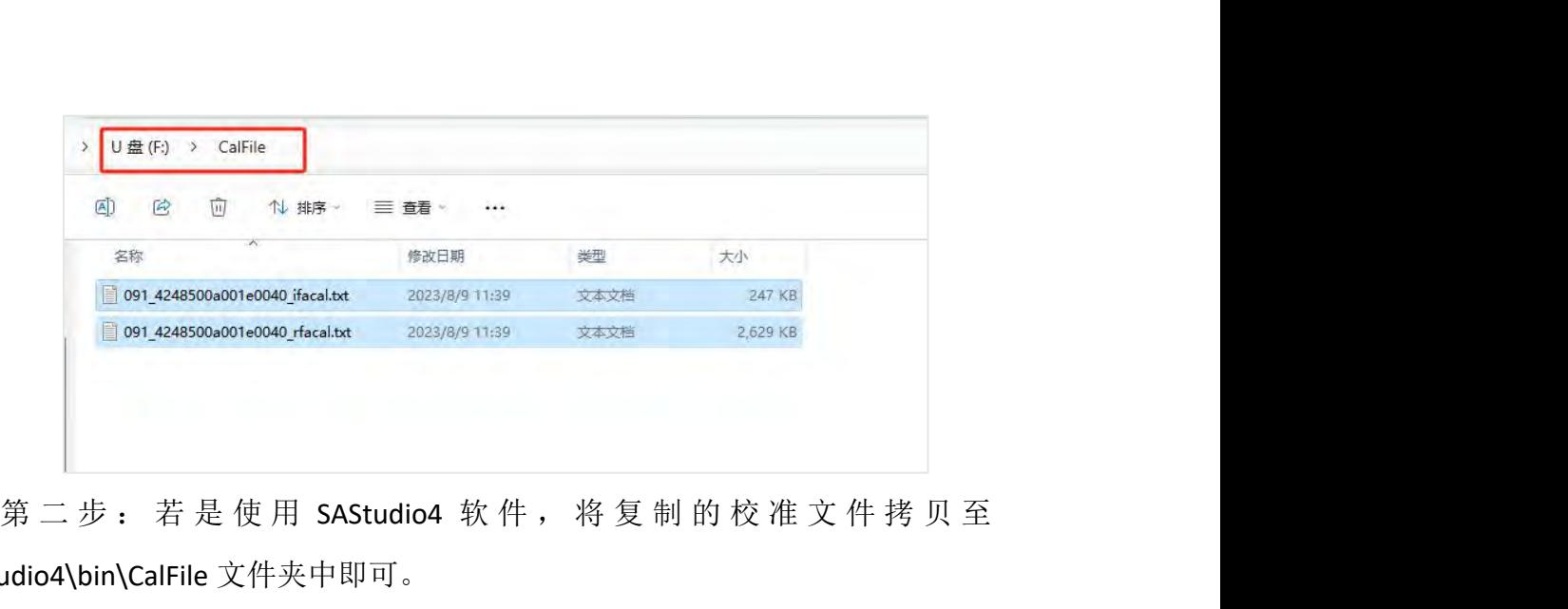

SAStudio4\bin\CalFile 文件夹中即可。

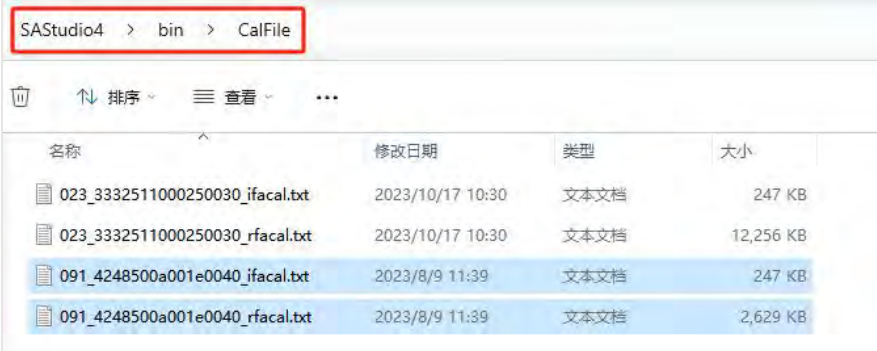

第三步: 若是使用 API 程序, 将复制的校准文件拷贝至程序所在文件夹中的 htra\_api\CalFile 即可。

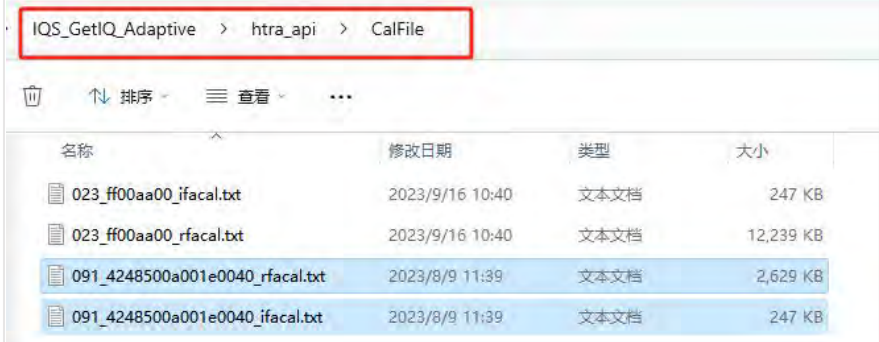

# <span id="page-12-0"></span>**6.** 使用 **SAStudio4** 软件

SAStudio4 是一款频谱仪应用软件。它的界面逻辑清晰、操作简单方便, 所 有海得科技频谱仪设备(包括 SA、NX 系列等)均使用该软件。它由四个工作模 式组成,不同模式适用场景如下图所示:

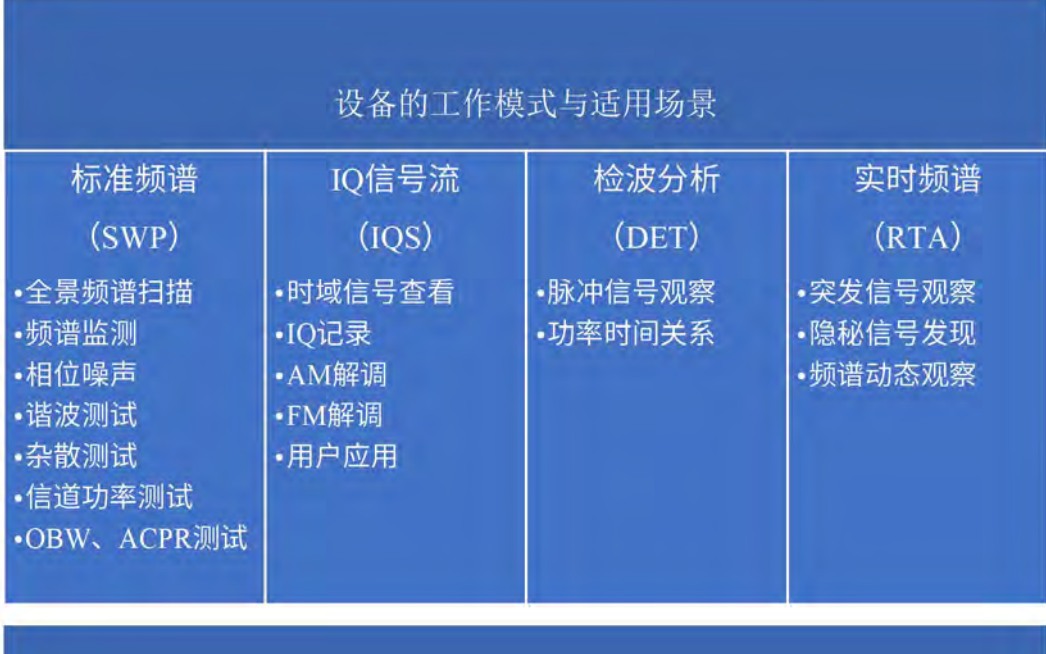

请根据下面的操作说明打开或使用 SAStudio4。

第一步: SA 系列产品请确认已完成设备连接(3.4)与驱动安装(3.5); NX 系列产品请确认已完成设备连接(4.4)与 IP 配置(4.5)。

第二步: 将 U 盘中的 SAStudio4 文件夹拷贝至主机的硬盘目录下(推荐使用 固态硬盘)。打开 Windows\SAStudio4\bin 文件夹,找到 SAStudio4.exe 应用程序, 双击运行。

| Windows<br>$0.55.12$ ><br>SAStudio4 > | bin            |        |           | C<br>IV. |
|---------------------------------------|----------------|--------|-----------|----------|
| $\widehat{\phantom{a}}$<br>名称<br>۳    | 修改日期<br>(1, 1) | 类型     | 大小        |          |
| Ct5Xml.dll                            | 2023/8/3 9:35  | 应用程序扩展 | 204 KB    |          |
| RecordPlay.dll                        | 2023/8/3 9:35  | 应用程序扩展 | 183 KB    |          |
| SAStudio4.exe                         | 2023/8/3 9:35  | 应用程序   | 114 KB    |          |
| SAStudio4.ini<br>脑                    | 2023/8/3 9:35  | 配置设置   | 1 KB      |          |
| <b>Jutils.dll</b>                     | 2023/8/3 9:35  | 应用程序扩展 | 316 KB    |          |
| ig vc_redist.x64.exe                  | 2023/8/3 9:35  | 应用程序   | 24,870 KB |          |
| a xlsx.dll                            | 2023/8/3 9:35  | 霮      | 543 KB    |          |

打开之后 SAStudio4 的主界面如下图所示:

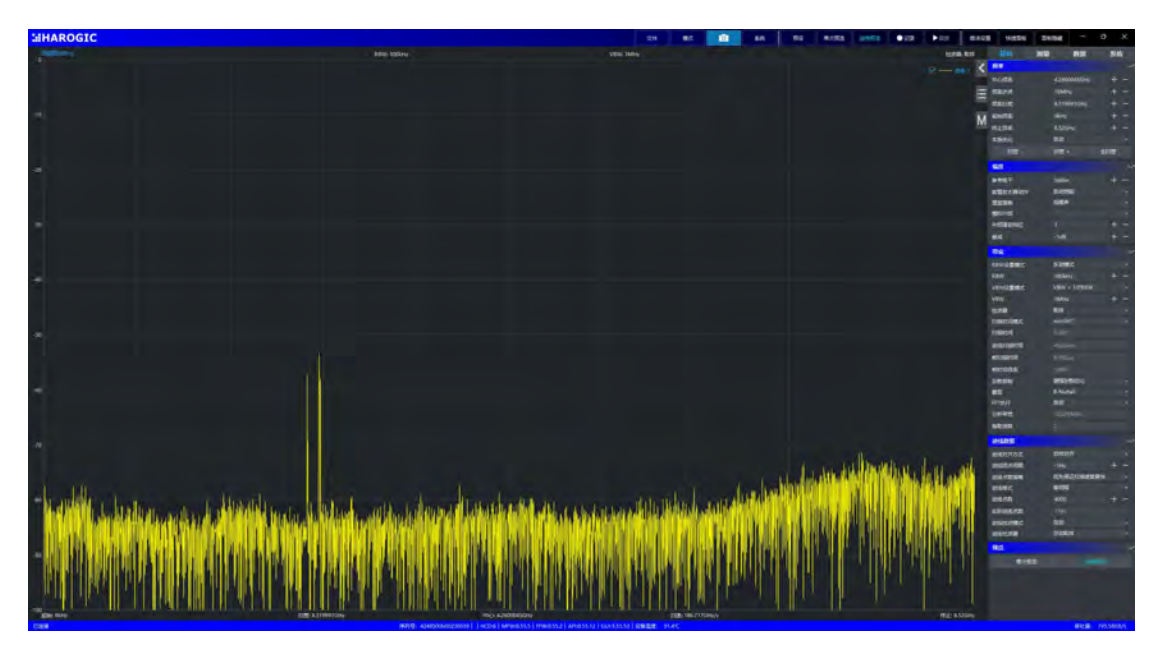

第三步: 选择合适的工作模式。点击导航栏中"模式",选择您所需要的工 作模式即可。SAStudio4 启动后默认处于标准频谱扫描模式。

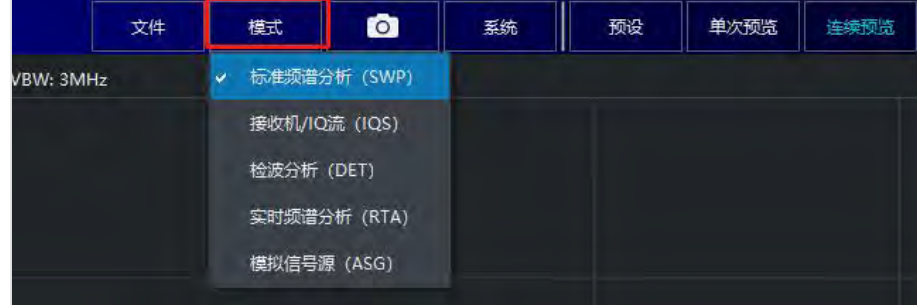

第四步:设置该模式下的相关参数。详细设置与操作方法请详见《SAStudio4 使用指南》。

# <span id="page-14-0"></span>**7.** 使用 **API** 进行开发

设备支持使用 API 在不同的操作系统与开发环境下对设备进行二次开发, 以 完成用户自定义的任务。支持 linux 与 windows 系统,支持 C++、C、C#、QT、 matlab、Labview 等开发环境。

在产品配套的 U 盘中提供了 API 动态链接库及说明文档《API 编程指南》。在 进行二次开发之前,请先对《API 编程指南》进行概览,并在开发过程中根据需 要反复查阅。根据应用目标选择合适的工作模式并合理设置参数,有助于快速构 建稳健高效的程序,并获取更为准确的测量结果。下面以 windows 系统下 C++ 环境为例进行二次开发过程的说明。

Windows 系统中请根据以下步骤建立项目工程并完成编程环境配置(以 Visual Studio 2019)

第一步: 打开 Visual Studio 2019,创建一个新项目。

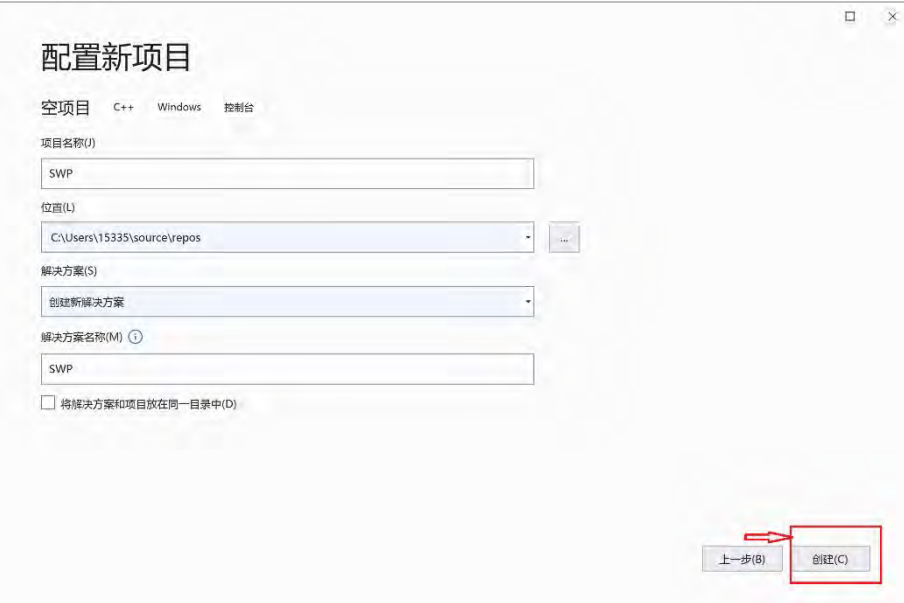

第二步: 创建完成后,将发货 u 盘中的\Windows\HTRA\_API\x86\htra\_api 文 件夹放在工程平级目录下。

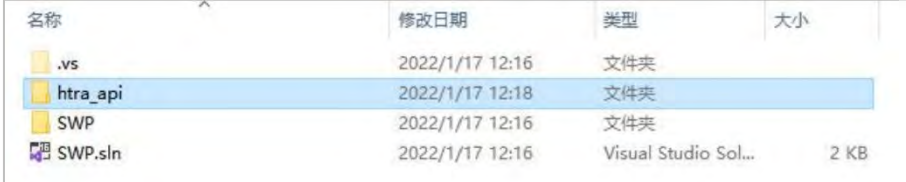

第三步: 双击打开 SWP.sln, 在源文件中新建一个 SWP.cpp 文件, 然后点击 上 方 菜 单 栏 中 的 项 目 <sup>&</sup>gt; 属 性 , 将 配 置 属 性 <sup>&</sup>gt; 调 试 中 的 环 境 设 置 <sup>为</sup> Path=..\htra\_api。

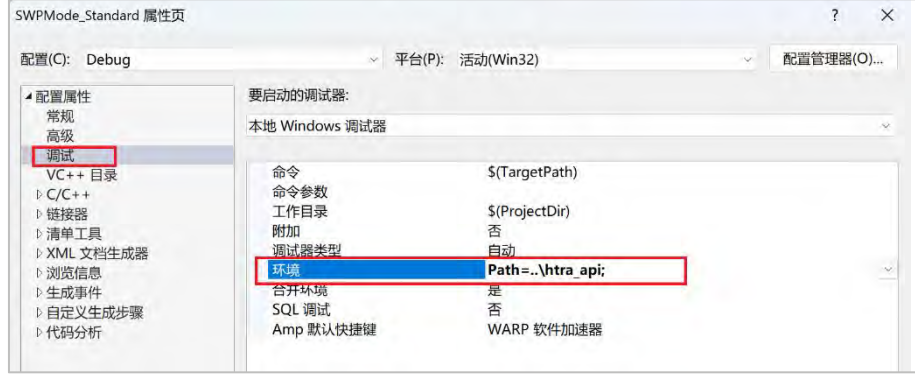

SWPMode\_Standard 属性页  $\overline{\mathbf{?}}$  $\times$ 配置(C): Debug 平台(P): 活动(Win32) 配置管理器(O). <mark>附加包含目录</mark><br>其他 #using 指<br>其他 BMI 目录 ▲配置属性 ..\htra\_api; 堂抓 高级 调试 其他模块依赖项 VC++ 目录 - 11<br>其他标头单元依赖项<br>扫描源以查找模块依赖关系  $\mathbb{R} C/C++$ 否 链接器 将包含转换为导入 百 ☆清单工具 1<br>用于"编辑并继续"的程序数据库 (/ZI) 调试信息格式 XML 文档生成器 **为成后忘记。**<br>支持仅我的代码调试 是(/JMC) ▷浏览信息 公共语言运行时支持 ▶生成事件 使用 Windows 运行时扩展 ▷自定义生成步骤 取消显示启动版权标志 是 (/nologo)

第四步: 将配置属性 > C/C++ >常规中的附加包含目录设置为..\htra\_api。

第五步: 将配置属性 > 链接器 >常规中的附加库目录设置为..\htra\_api。

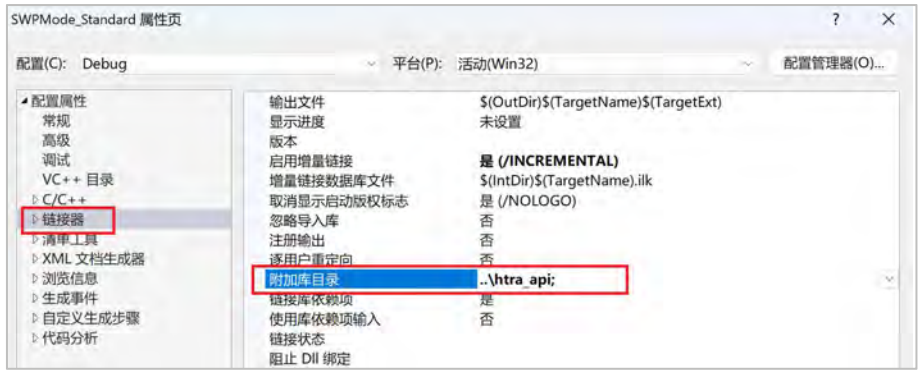

第六步:给配置属性 > 链接器 >输入中的附加依赖项新增 htra\_api.lib。(至

此,工程环境配置结束,可以进行编程开发)。

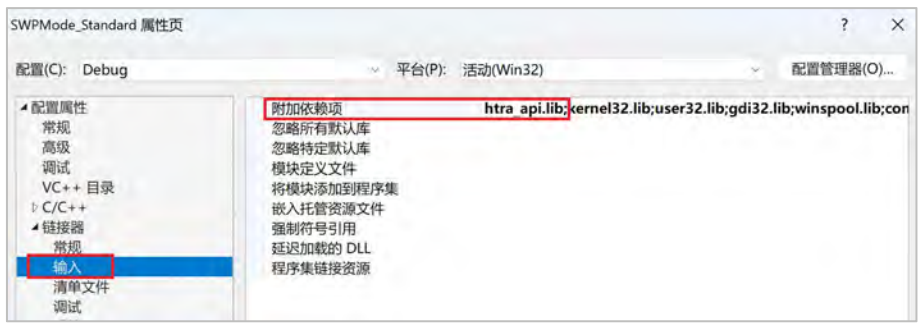

在U盘中的\Windows\HTRA\_API\_Example\HTRA\_C++\_Examples文件夹中提供 了四种模式相关的 API 范例, 您可以根据你的需求进行调取使用。范例的详细使 用请阅读《API 范例使用指南》。

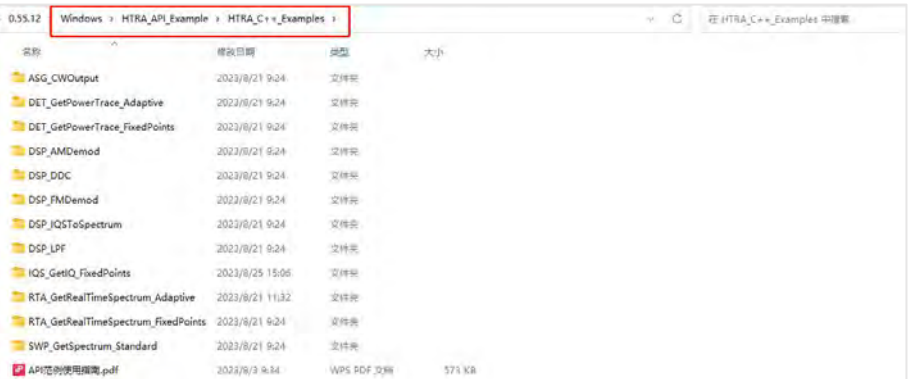

### 欢迎访问 **HAROGIC®**官方网站 [www.harogic.com](http://www.harogic.com) 以了解更多内容 微信公众号

服务信箱: supports@harogic.com 服务电话:025-8330-5049

快速入门指南

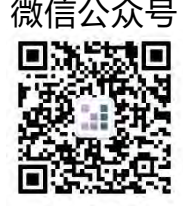